## **PRINT TO LASER BASIC CHECKLIST FOR ADOBE ILLUSTRATOR**

1. FILE > Document Color Mode > RGB

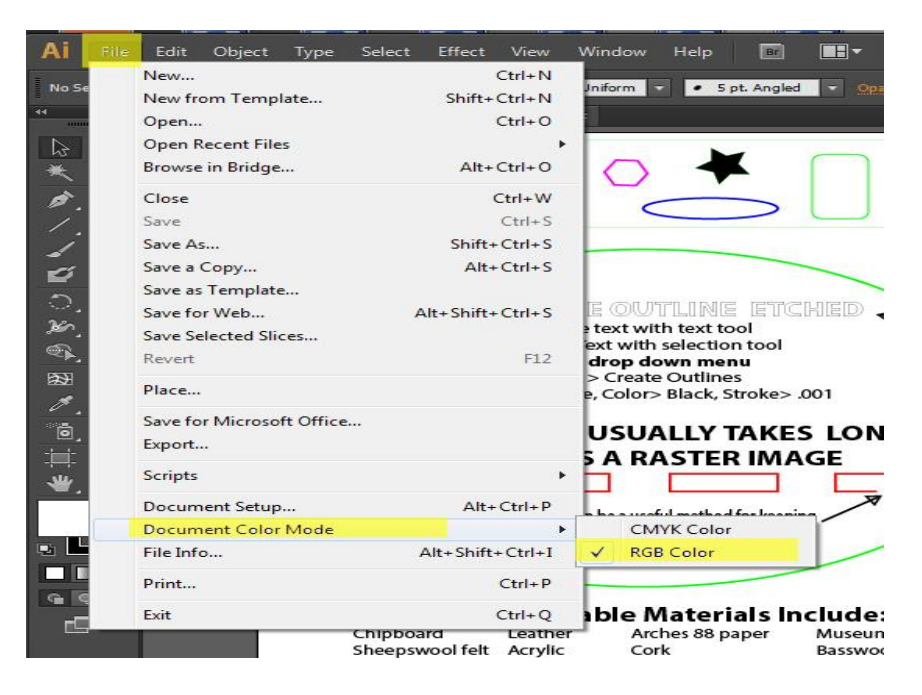

2. Select red or green object

## SELECT > Same > Stroke Color

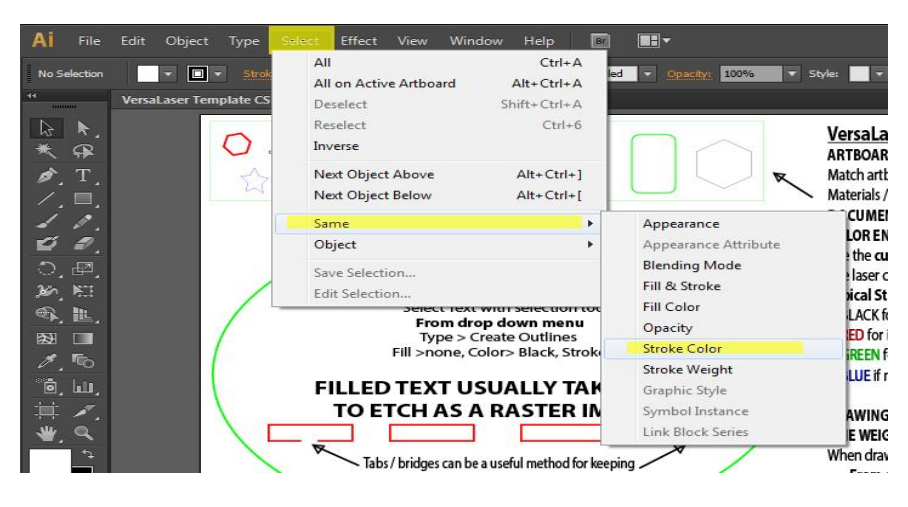

3. Open Color window > check each color intensity at 255 / 0 / 0, black =  $0/0/0$ 

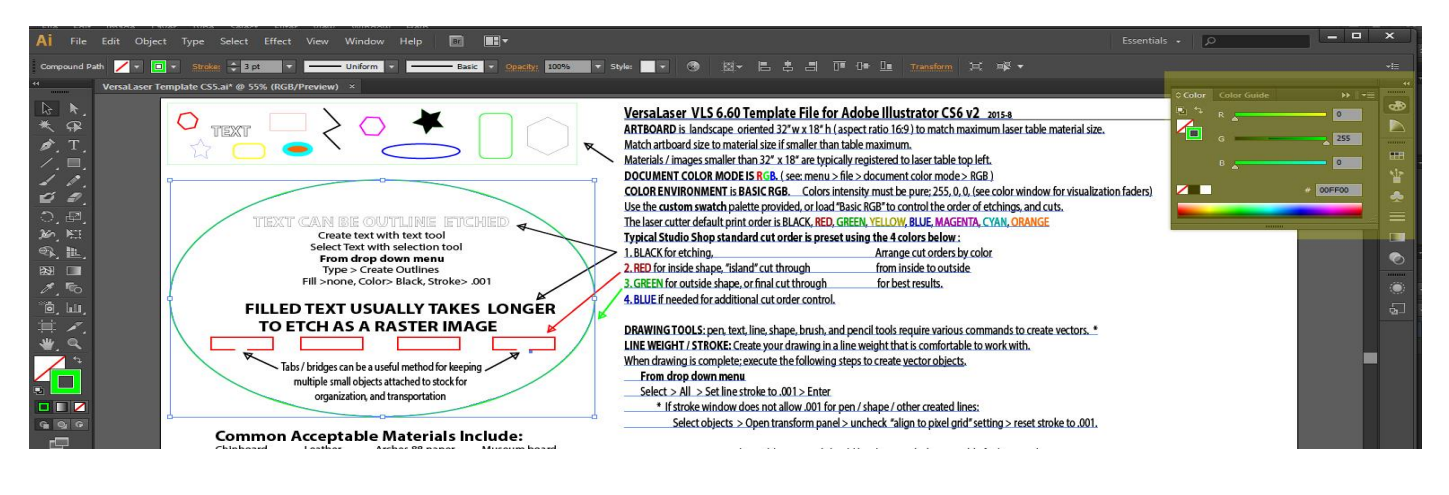

4. Select All > Adjust stroke weight to .001

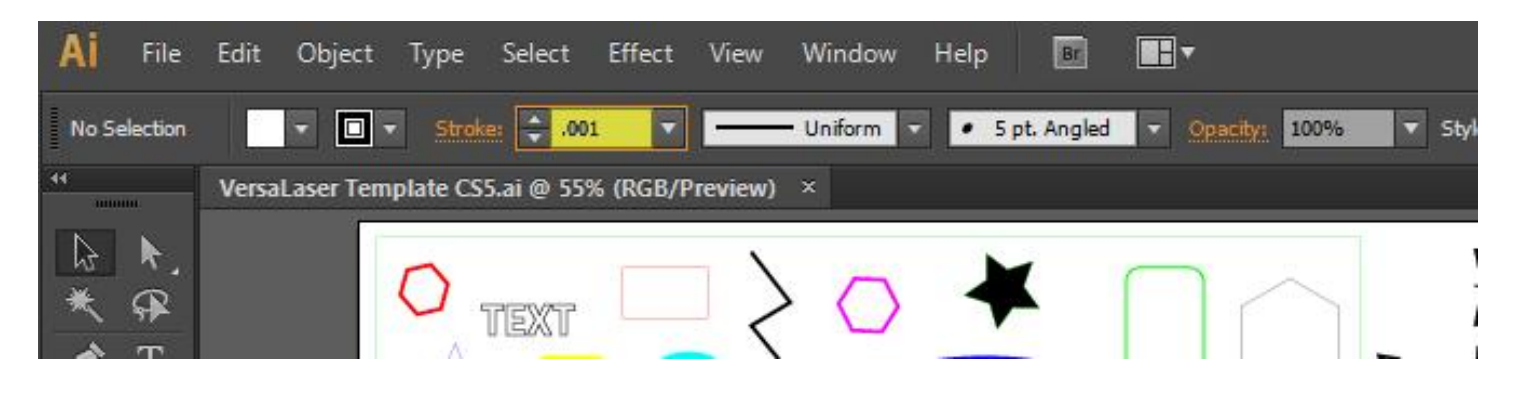

5. Print > Preset to LaserCutter

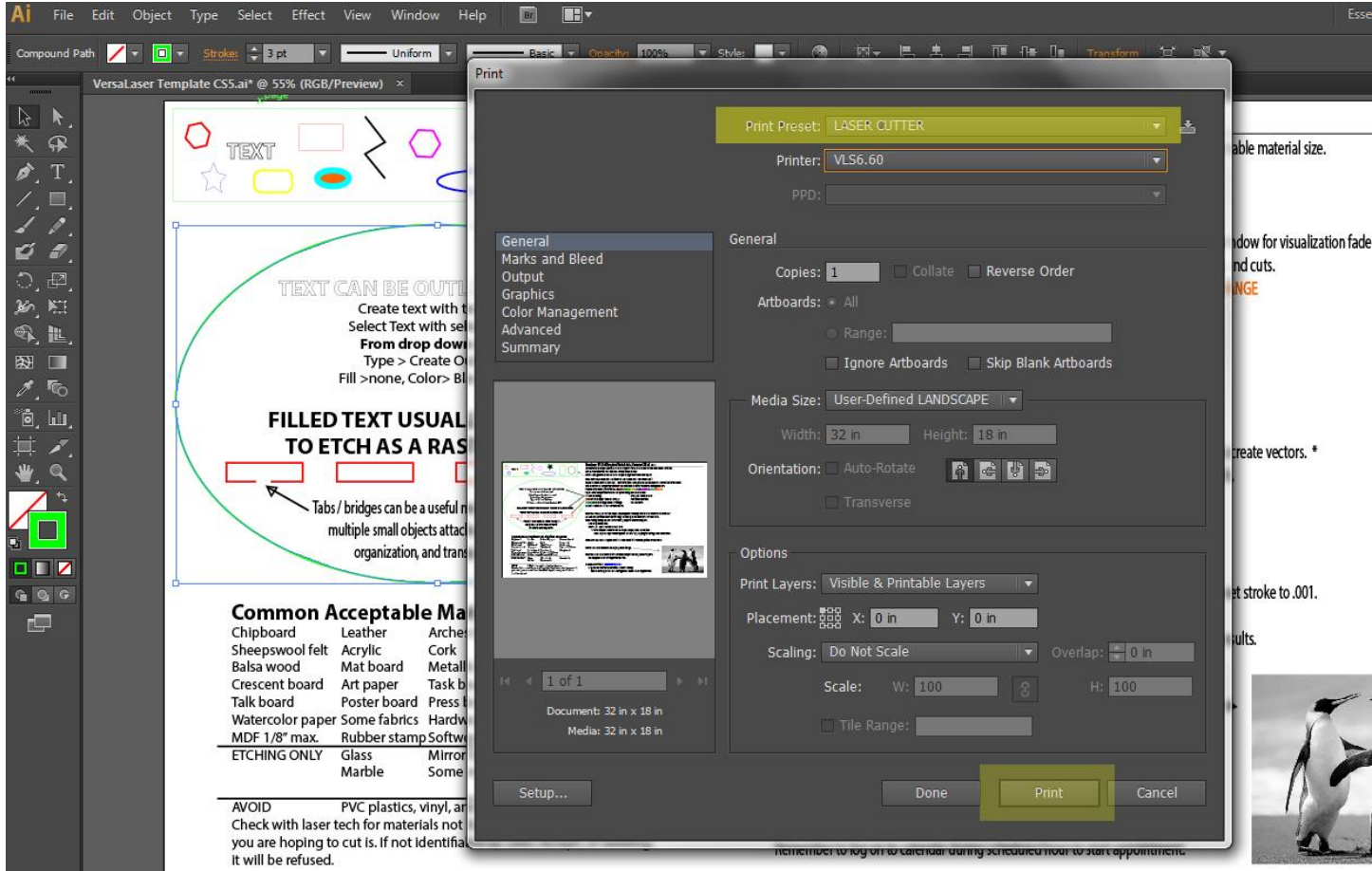

If it does not look correct on laser interface software you will need to make adjustments in Illustrator.